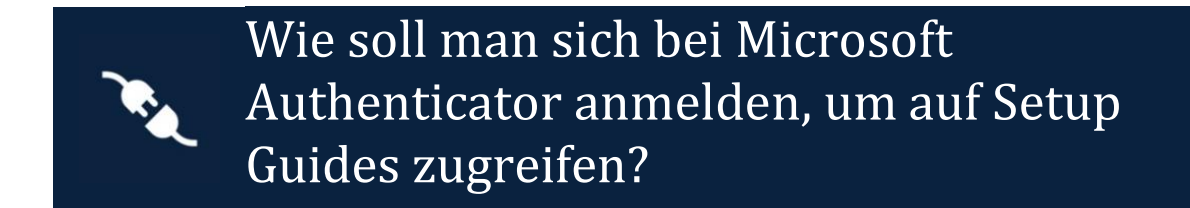

## Klicken Sie auf den Link Windows PC oder MacOS Setup Guide

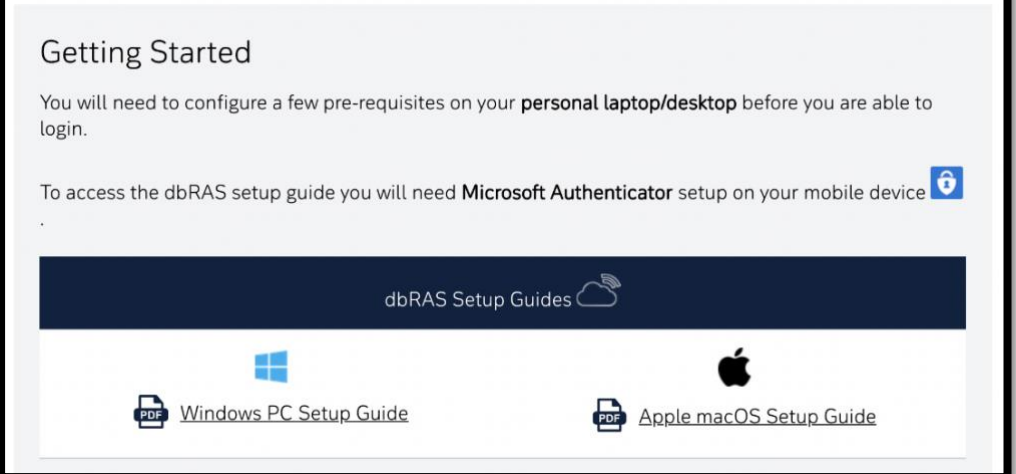

## Anmeldung bei Setup Guide

Melden Sie sich mit Ihrer DB Mailadresse und mit Ihrem Passwort an.

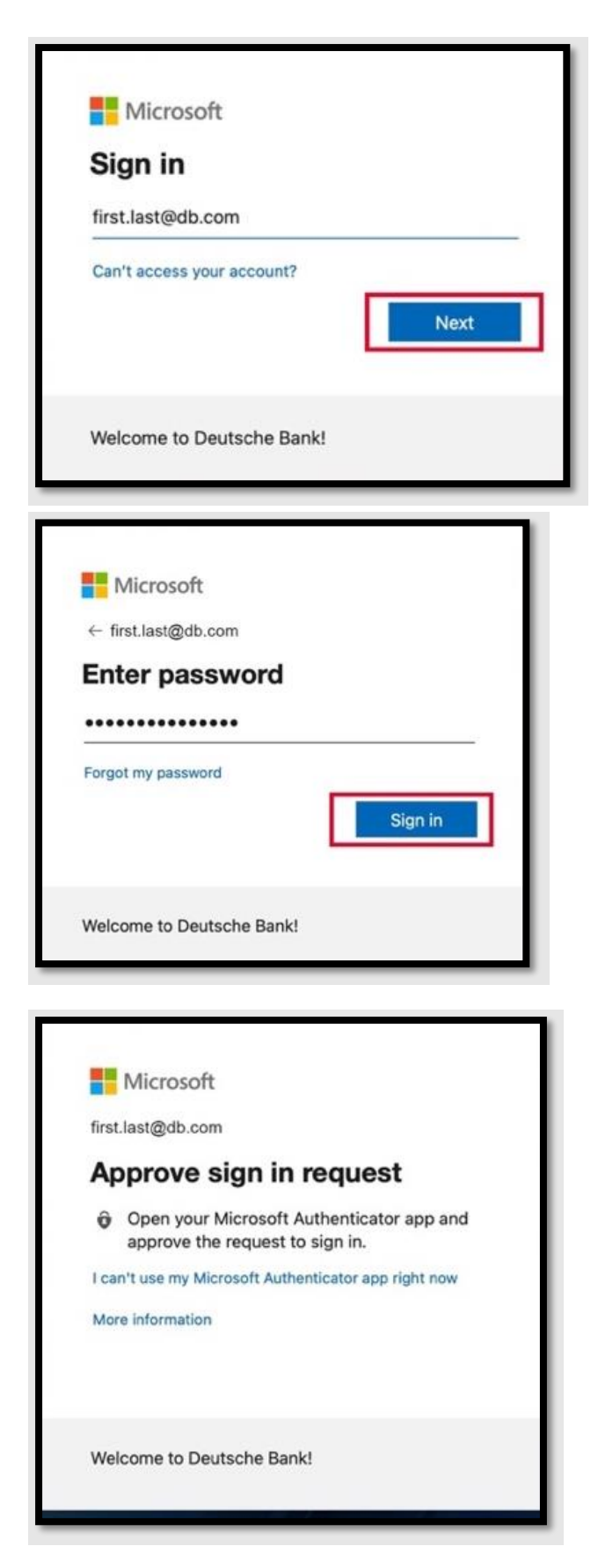

**HINWEIS**: Möglicherweise können Sie die Fehlermeldung: AADSTS90072 erhalten. Diese Fehlermeldung bedeutet, dass Ihr Gerät bereits von einem anderen Azure-Benutzerkonto verwaltet wird.

Öffnen Sie den Browser im privaten (Inkognito)-Browser-Modus, um sich anzumelden.

- Google Chrome[: Wie aktiviere ich den privaten Modus beim Durchsuchen?](https://support.google.com/chrome/answer/95464?hl=de-GB&co=GENIE.Platform%3DDesktop)
- Microsoft Edge[: Wie schalte ich den privaten Modus beim Durchsuchen ein?](https://support.microsoft.com/de-de/microsoft-edge/browse-inprivate-in-microsoft-edge-cd2c9a48-0bc4-b98e-5e46-ac40c84e27e2)
- Safari on Mac[: Wie aktiviere ich den privaten Modus beim Durchsuchen?](https://support.apple.com/de-de/guide/safari/ibrw1069/mac)

Sie sollten auf Ihrem mobilen Gerät eine Anfrage: "Approve sign-in" **O**erhalten.

Bestätigen Sie die Anmeldeaufforderung, um auf die Einrichtungsanleitung zuzugreifen.

<u>x</u> Haben Sie keine Anfrage mit "**Approve sign-in**" auf Ihrem mobilen Gerät bekommen? [Führen](file:///C:/Users/A705117/AppData/Local/Temp/Temp2_German%20User%20Guides.zip/German%20User%20Guides/German_How%20to%20Login%20using%20Microsoft%20Authenticator.docx%23_Logging_in_with) Sie die [Schritte](file:///C:/Users/A705117/AppData/Local/Temp/Temp2_German%20User%20Guides.zip/German%20User%20Guides/German_How%20to%20Login%20using%20Microsoft%20Authenticator.docx%23_Logging_in_with) durch

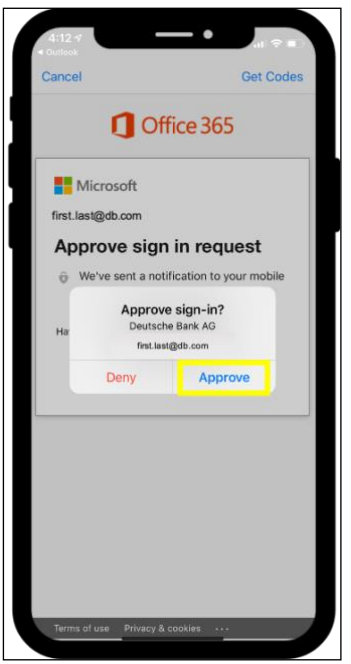

Anmeldung mit einem einmaligen Passcode, wenn Sie keine Benachrichtigung "**Approve sign in**" im

 $\hat{\mathbf{o}}$ Authenticator bekommen. 1. Wählen Sie auf Ihrem PC: I can't use my Microsoft Authenticator app right now

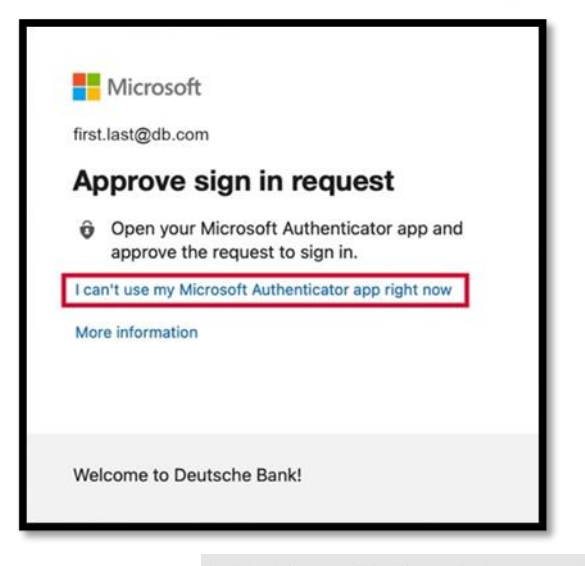

Use a verification code from my mobile 2. Klicken Sie auf 123 app

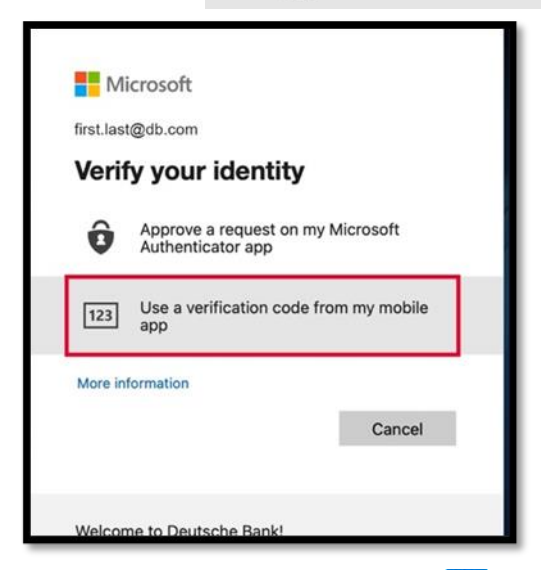

3. Öffnen Sie auf Ihrem mobilen Gerät  $\bigcirc$  die Authenticator-App und tippen Sie auf

Deutsche Bank AG 面 um Ihren Einmal-Passwort-Code zu erstellen. Der Code ändert sich alle 30 sally.snip@db.com

Sekunden.

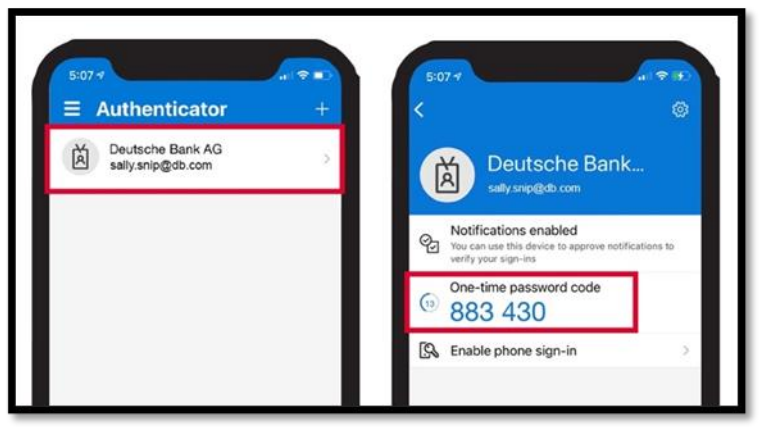

4. Geben Sie auf Ihrem PC den Einmal-Kennwort-Code aus Ihrer **G** Authenticator-App ein und

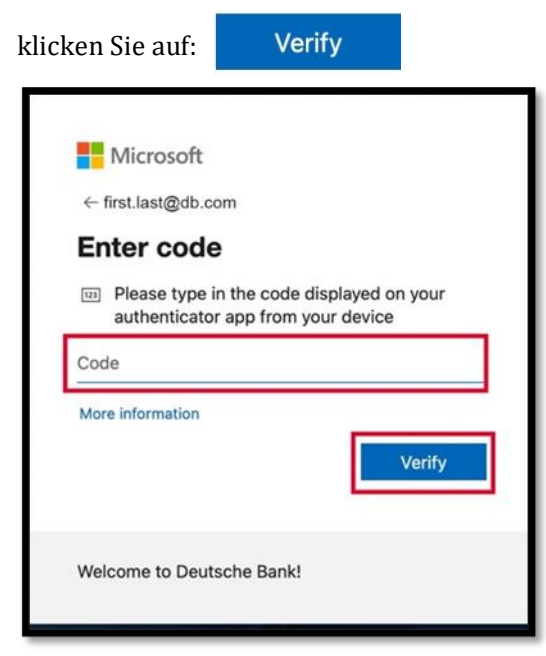

**Sie können den Setup Guide durchschauen.**